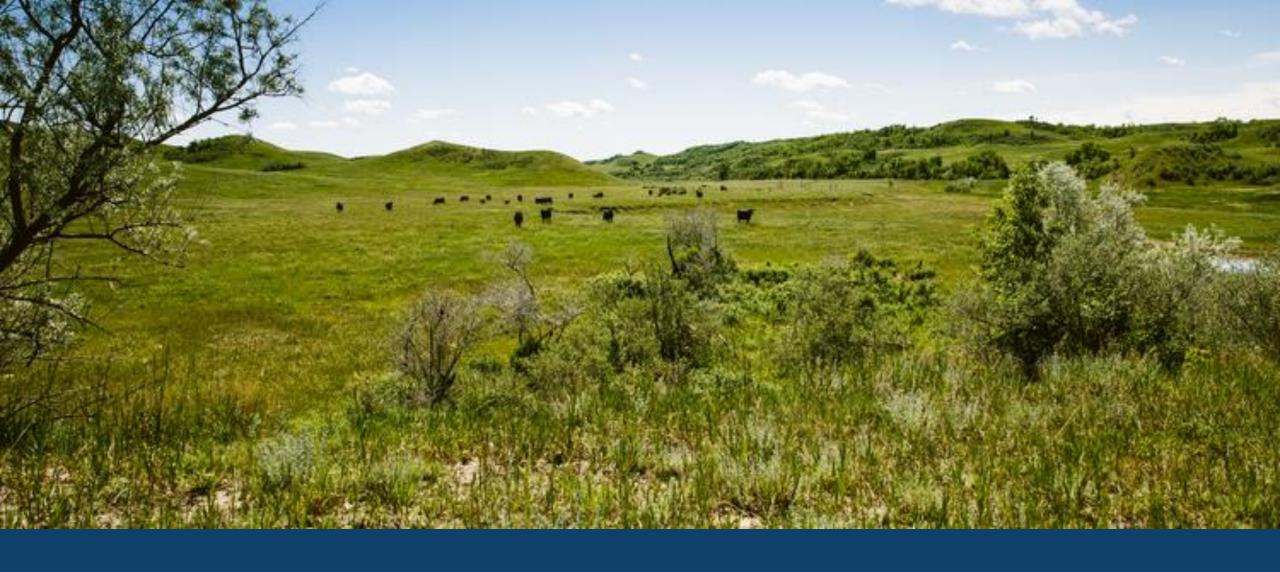

ND MMIS DENTAL WEB PORTAL TRAINING LAURA HOLZWORTH, MEDICAL SERVICES DIVISION

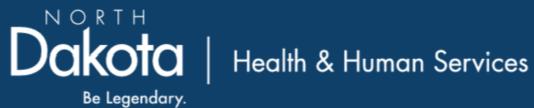

# ND MMIS Web Portal Dental Claim Form Submission Instructions

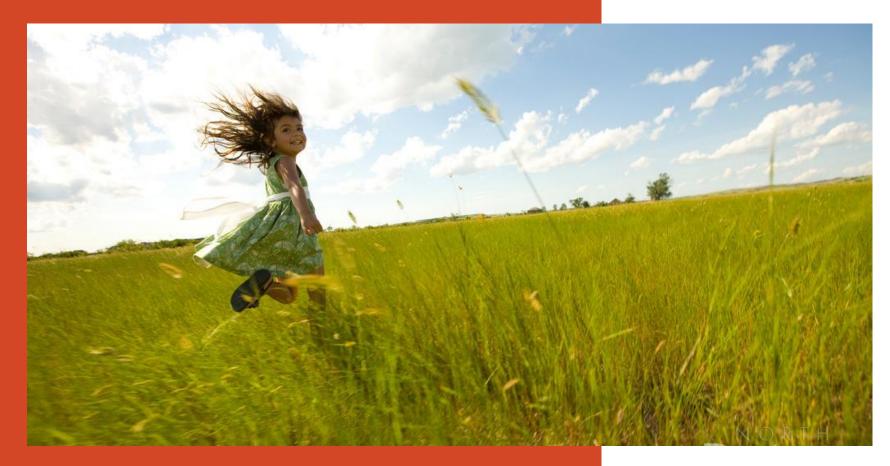

Go to <a href="https://mmis.nd.gov/portals/wps/portal/EnterpriseHome">https://mmis.nd.gov/portals/wps/portal/EnterpriseHome</a>

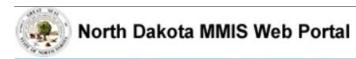

Home

Program >

Member ▶ Provider ▶ Documentation ▶ Directories ▶

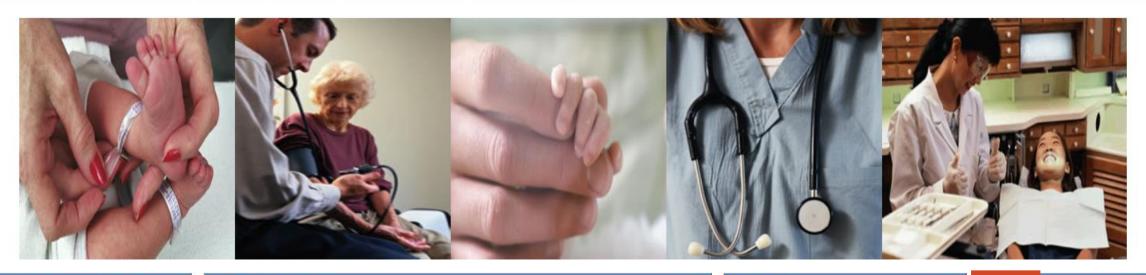

#### Welcome

Print | - -

Welcome to the North Dakota MMIS Web Portal.

ND MMIS has established a scheduled maintenance window for calendar year 2019 from 9:00PM to 4:00AM Central Time on the 2nd Thursday of the month with the following exceptions: Jan 17, Apr 17, May 16, Nov 7, and Dec 19. During the maintenance window, the

#### **Provider Registration**

To obtain a user id and password, Providers and Trading Partners must have an approved enrollment with North Dakota and have received their Provider or Trading Partner ID.

Register

#### **Quick Links**

- FAQ
- Find a Healthcare Provider
- Benefits Overview
- Provider Enrollment
- Report Fraud & Abuse

#### Sign In

\_ 0

Log into the system based upon your role:

Providers

Internal Users

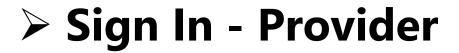

Home

Program >

Member ▶ Provider ▶ Documentation ▶ Directories ▶

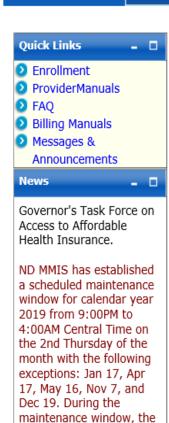

system may not be

accessible.

#### Provider

The Health Enterprise Portal is a state-of-the-art electronic health care administration system that gives patients, doctors, pharmacists and other users easy, secure and efficient access to health care information.

|                                                                                                  | 1           |  |
|--------------------------------------------------------------------------------------------------|-------------|--|
| ProviderLogin                                                                                    | - 0         |  |
| ro access secure areas of the portal, please<br>log in by entering your User ID and<br>Password. |             |  |
| * User ID:                                                                                       |             |  |
| * Password:                                                                                      |             |  |
| Forgot User Name or Password ?                                                                   |             |  |
|                                                                                                  | Login Reset |  |

# > Provider Login

**USER ID** and **Password** 

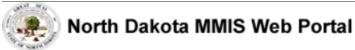

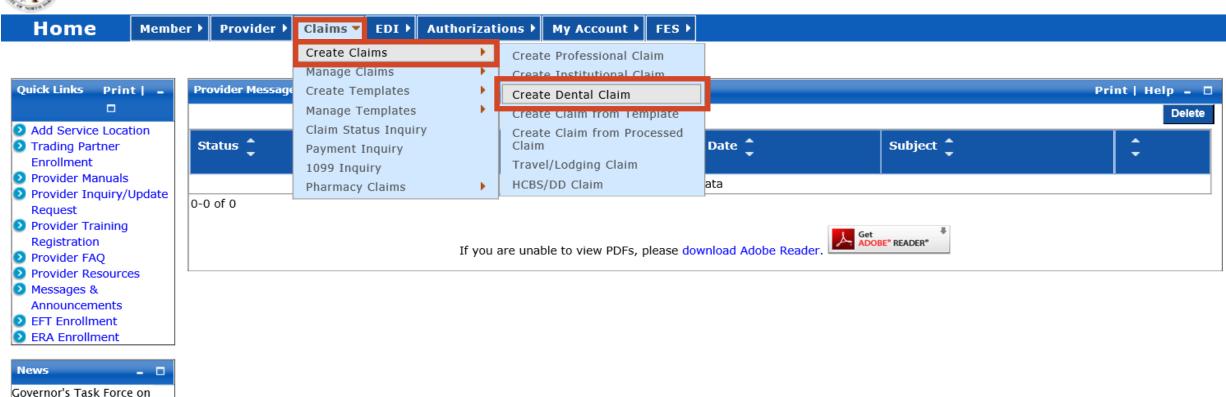

#### Access to Affordable Health Insurance

### > Submit a Claim

- Claims
- Create Claims
- Create Dental Claim

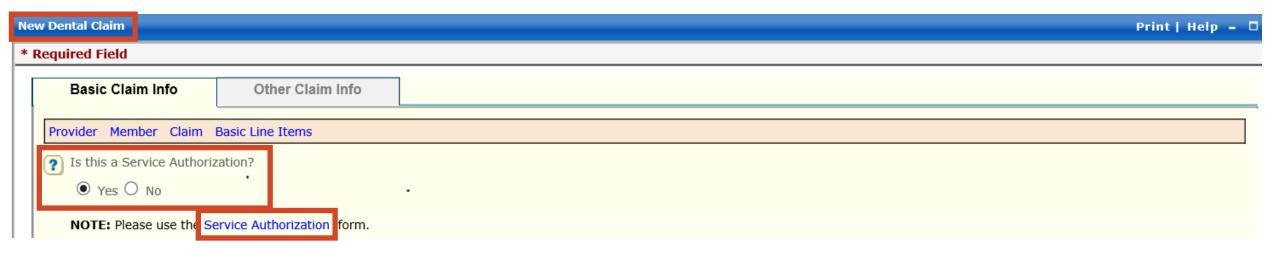

#### > New Dental Claim

- Is this a Service Authorization
  - ✓ Defaults to "No"
  - ✓ Select "Yes" if you are submitting a Service Authorization click on the link Service Authorization form

### > Service Authorization Instructions

http://www.nd.gov/dhs/services/medicalserv/medicaid/docs/dental-training-materials.pdf

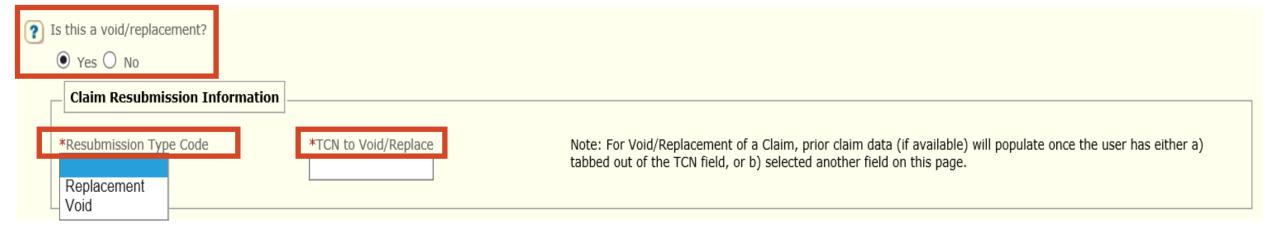

#### > New Dental Claim

- Is this a void/replacement?
- Defaults to "No"
  - ✓ Select "Yes" only if you are replacing or voiding a previously processed claim.
  - ✓ Resubmission Type Code Replacement or Void
  - ✓ TCN to Void/Replace

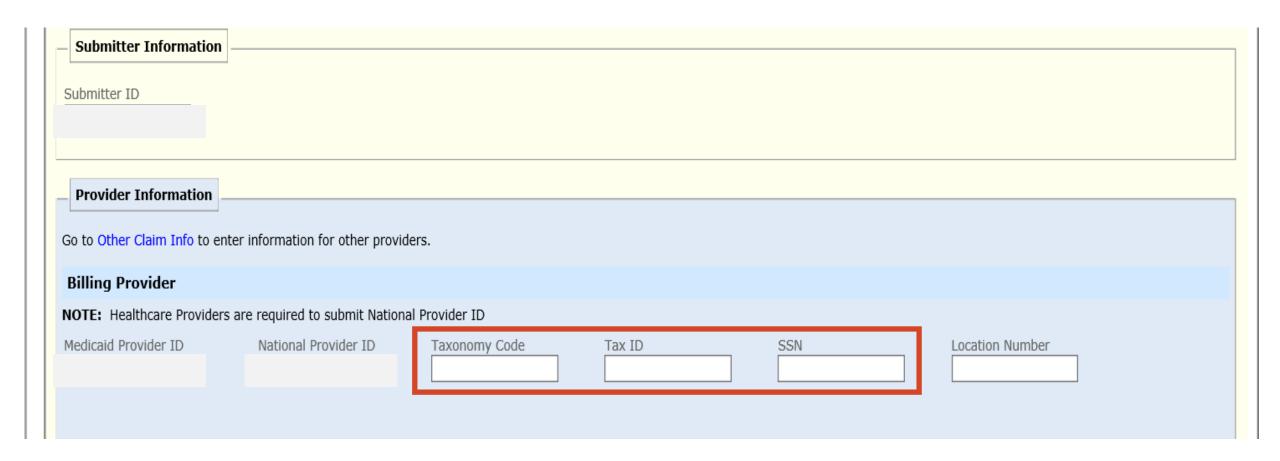

- **Enter** Billing Provider Taxonomy Code
- **Enter** Billing Provider Tax ID or SSN Number

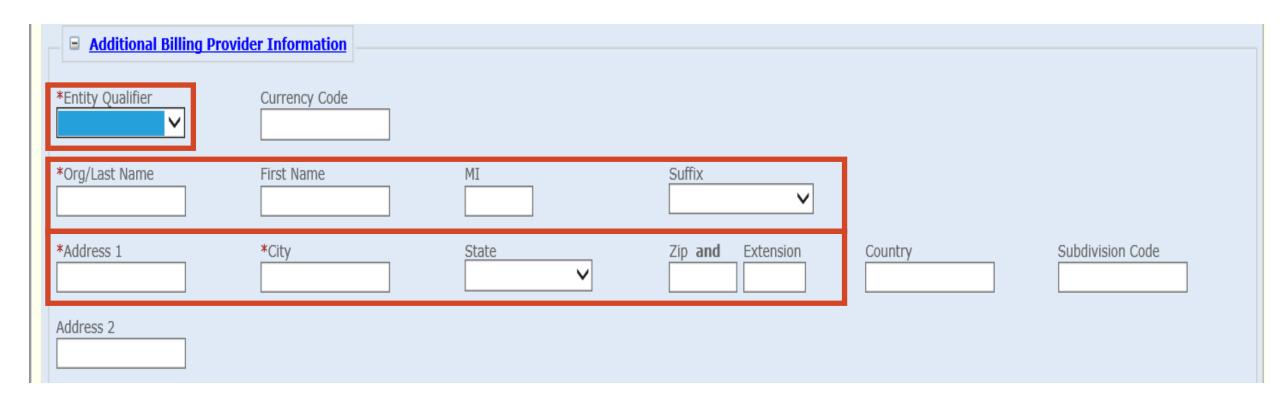

### > Additional Billing Provider Information

- REQUIRED
- **Select** Entity Qualifier non-person or person
- Enter Org/Last Name, Address, City, State and Zip Code

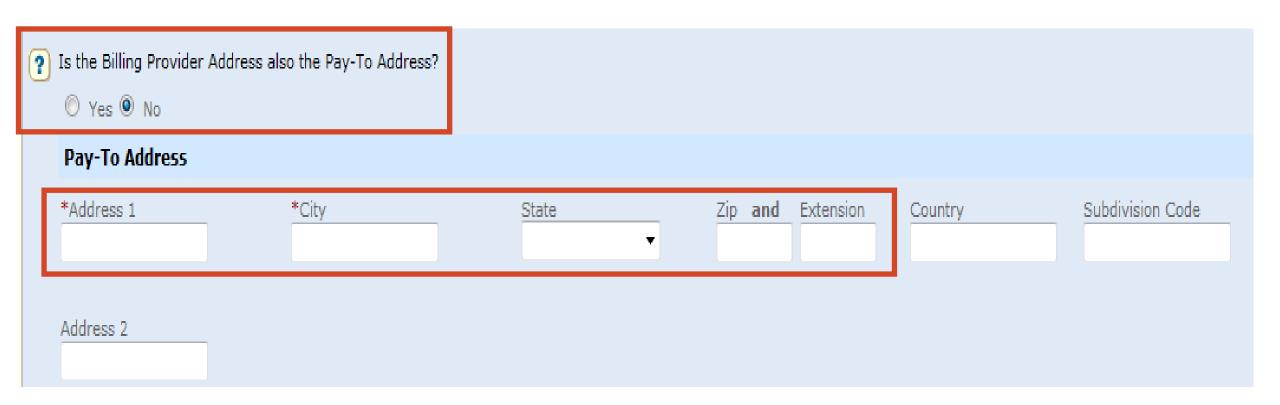

# > Is the Billing Provider also the Pay-To Address?

- Required Defaults to "Yes"
- Pay-To Address is different, select "No"
  - ✓ Complete the Pay-To Address section with the Billing Provider Name, Address, City, State and Zip Code

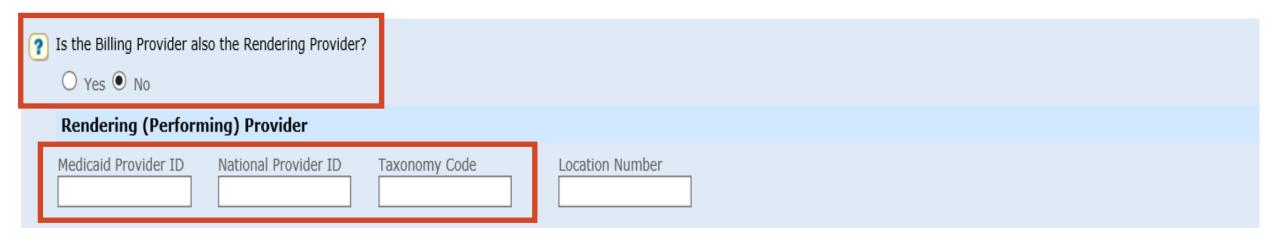

# > Is the Billing Provider also the Rendering Provider?

- Required Default to "Yes"
- Rendering (Performing) Provider is different select "No"
  - ✓ Enter Rendering (Performing) Provider Medicaid Provider ID
  - ✓ Enter Rendering (Performing) Provider NPI Number
  - ✓ Enter Rendering (Performing) Provider Taxonomy Code

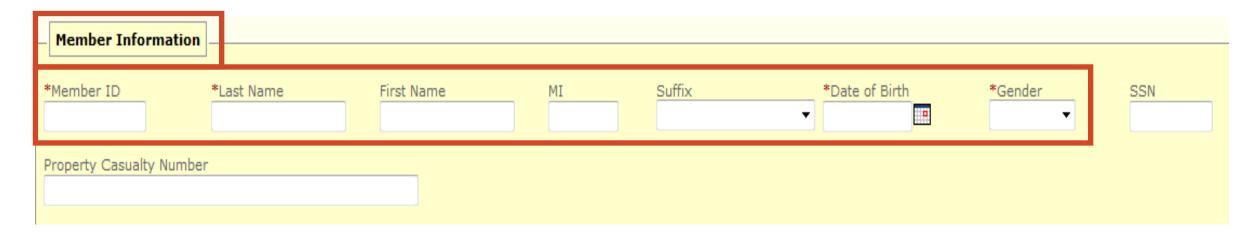

### Member Information

- REQUIRED
- Enter Member's 9-digit ID number
- Enter Member's Last Name
- Enter Member's First Name
- Enter Member's Date of Birth
  - ✓ Use format: MM/DD/YYYY
- Enter Member's Gender
  - ✓ F = Female
  - $\checkmark$  M = Male

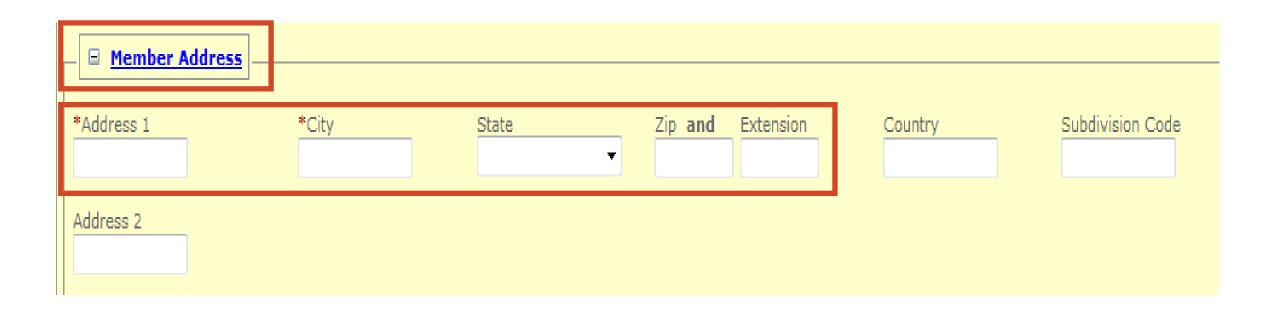

#### Member Address

- REQUIRED
- Enter Member's Address, City, State and Zip Code

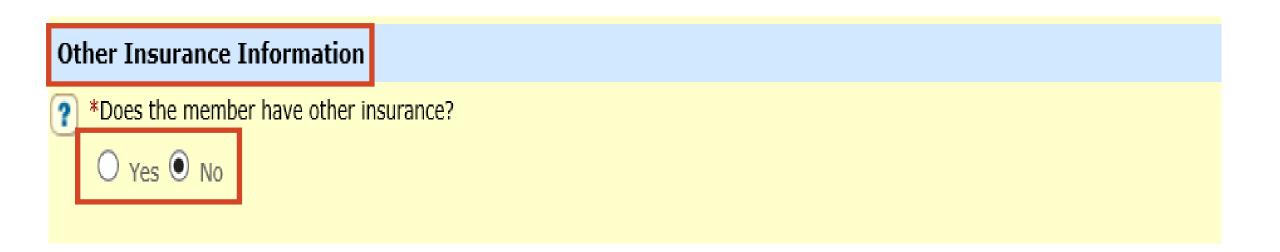

- > Does the member have other insurance?
  - Yes or No
- ➢ If "No" member does not have other insurance proceed to slide 22
- > If "Yes" member has other insurance proceed to slide 15

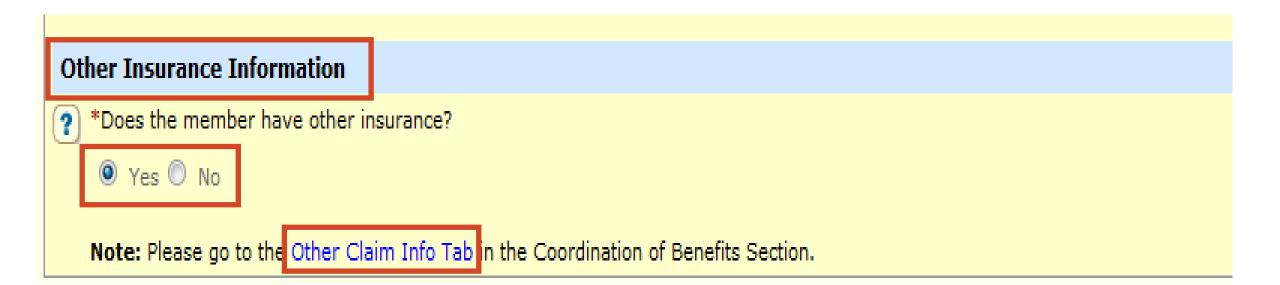

#### > Other Insurance Information

- REQUIRED
- Does the member have other insurance?
- Select "Yes"
- Click and complete the Other Claim Info Tab with the Other Insurance information

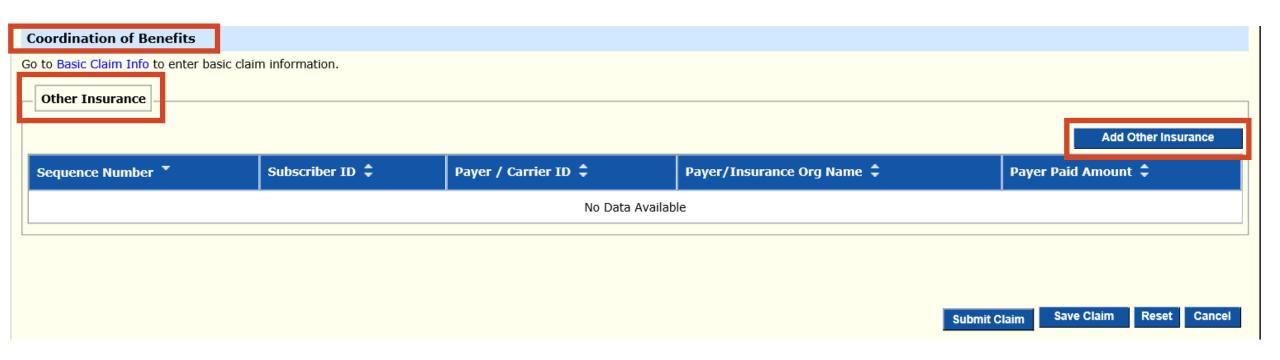

### > Coordination of Benefits

- REQUIRED
- Other Insurance
- Add Other Insurance

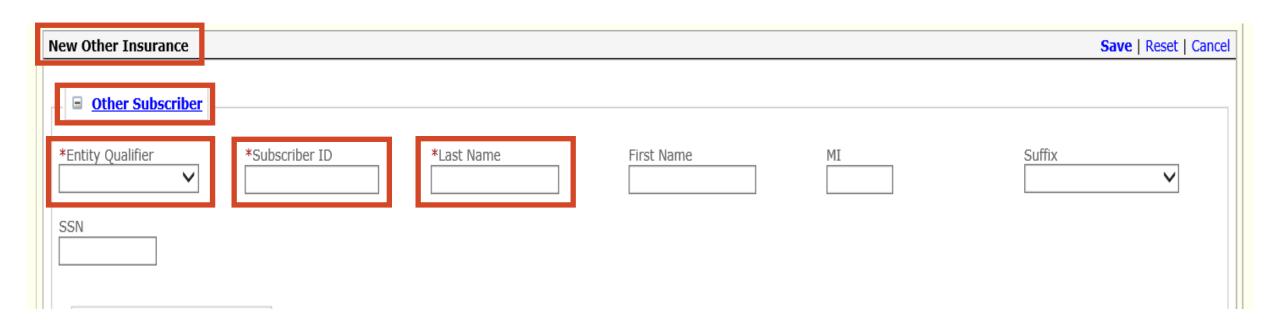

### > New Other Insurance

- REQUIRED
- Other Subscriber
- Entity Qualifier Non-Person
- Subscriber ID Member's Primary Insurance ID number
- Last Name Member's Last Name

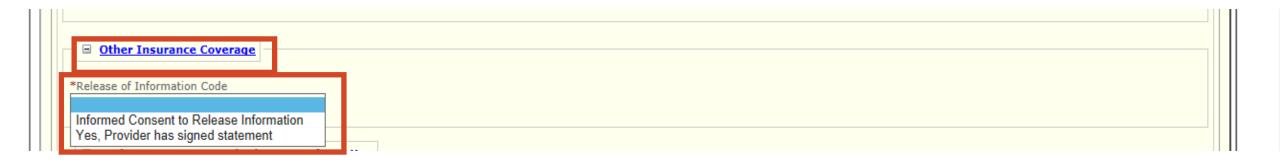

### > Other Insurance Coverage

- REQUIRED
- Release of Information Code
- Select appropriate value

Informed Consent to Release Medical Information for Conditions or Diagnosis Regulated by Federal Statutes

Yes, Provider has a Signed Statement Permitting Release of Medical Billing Data Related to a Claim

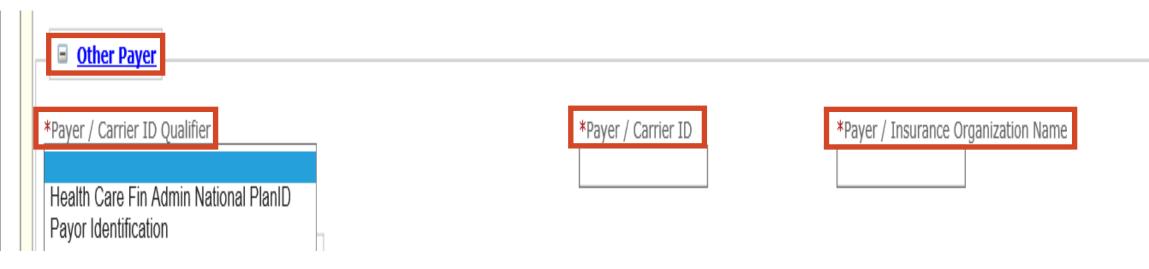

### > Other Payer

- Payer/Carrier ID Qualifier Select Payer Identification
- Payer/Carrier ID Insurance Payer/Carrier ID number
- Payer/Insurance Organization Name Insurance Name

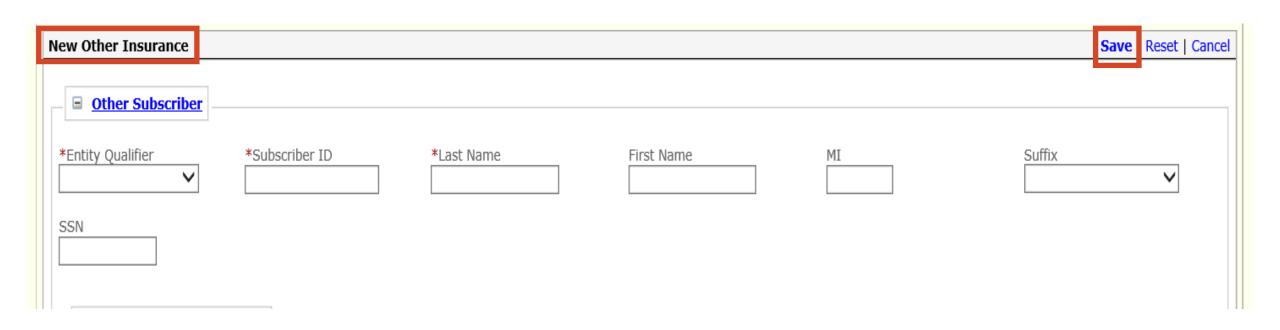

### > New Other Insurance

- REQUIRED
- Scroll to the top of New Other Insurance section
- > SAVE

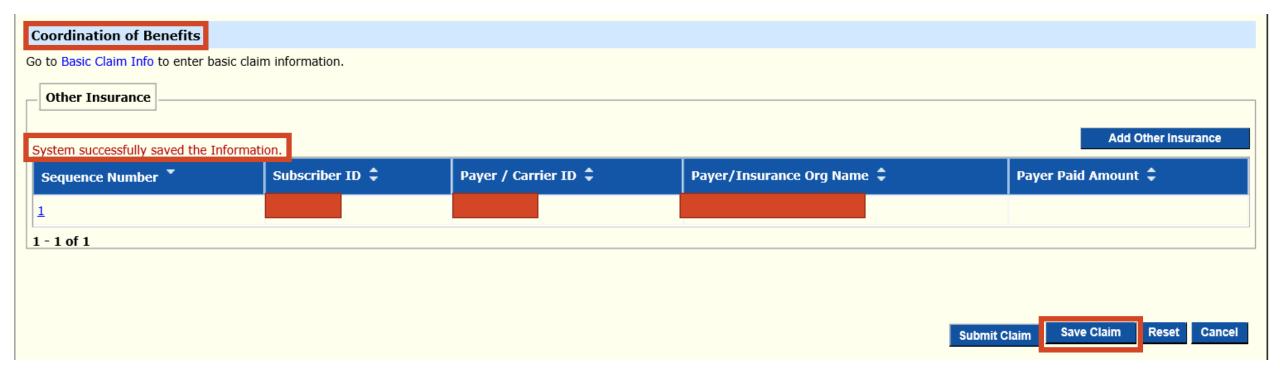

### System successfully saved the Information

- Verify the Insurance was added
- Sequence Number
- Subscriber ID
- Payer/Carrier ID
- Payer/Insurance Org Name
- Save Claim System will take you back to the Basic Claim Info Tab

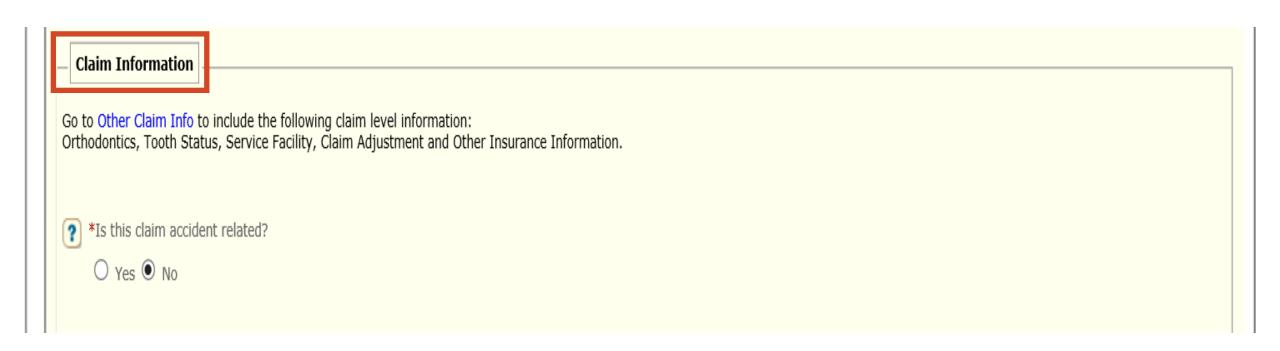

### > Claim Information

- Is this claim accident related?
  - ✓ Yes or No.

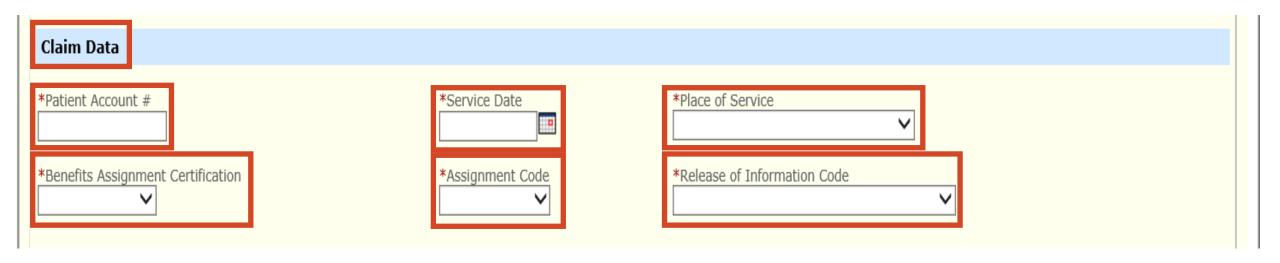

#### > Claim Data

- Patient Account # Acct # will print on remittance advice
- Service Date
- Place of Service Office
- Benefits Assignment Certification No, Not Applicable or Yes
- Assignment Code Assigned or Not Assigned
- Release of Information Code Informed Consent to Release Information or Yes, provider has signed statement

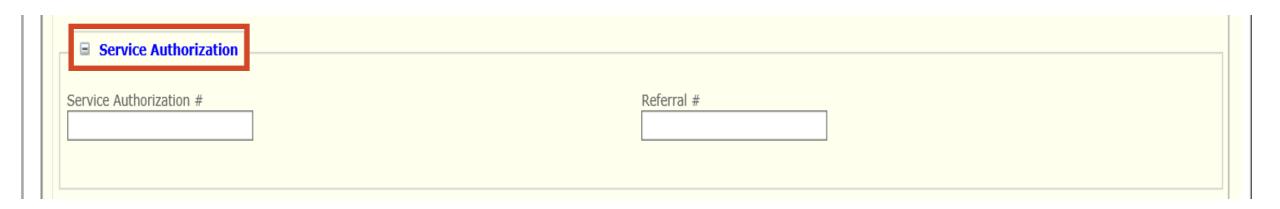

#### > Service Authorization

Enter Service Authorization number if applicable

#### > Referral Number

Enter Referral number if applicable

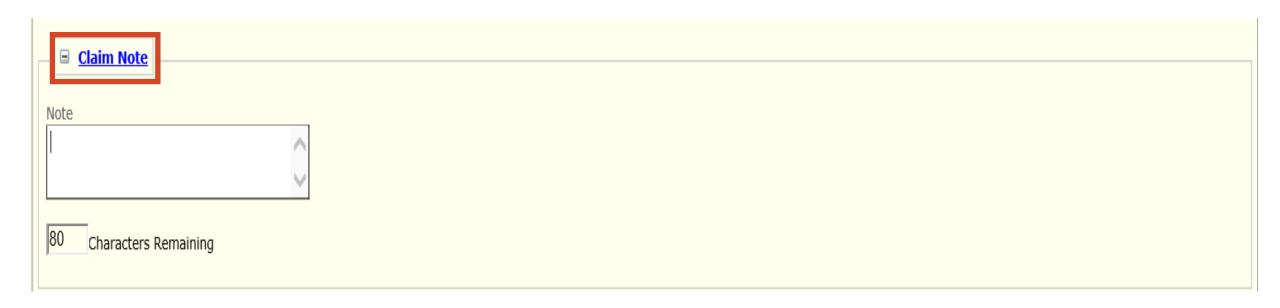

### > Claim Note

- Add any pertinent information
  - ✓ Example Note: Proving the One-Year Timely Filing Limit Policy Remittance Advice (RA) Date and TCN Number

# Faxing in an Attachment

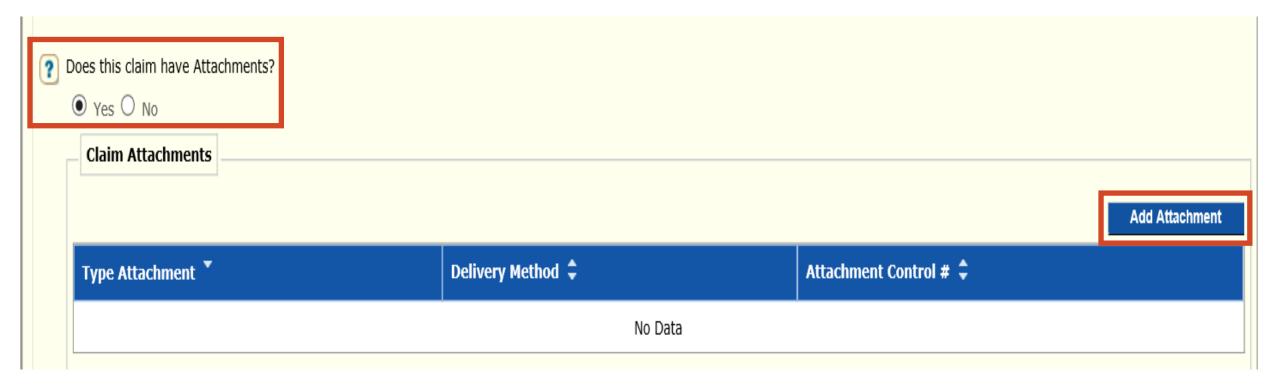

### > Does this claim have Attachments?

- Yes or No
  - ✓ Yes
  - ✓ Add Attachment

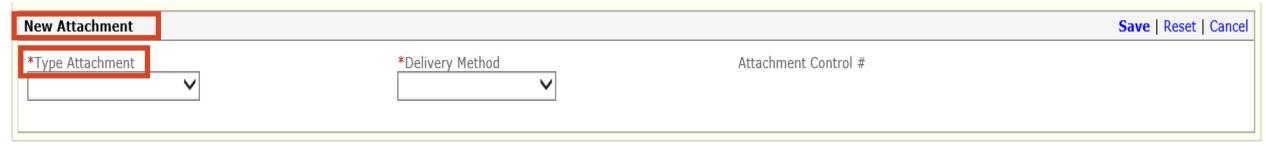

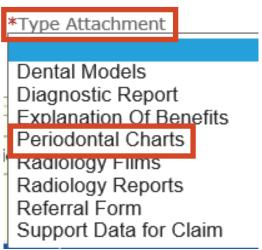

### > Type Attachment

- Select the appropriate type of attachment
  - ✓ Example: Periodontal Charts

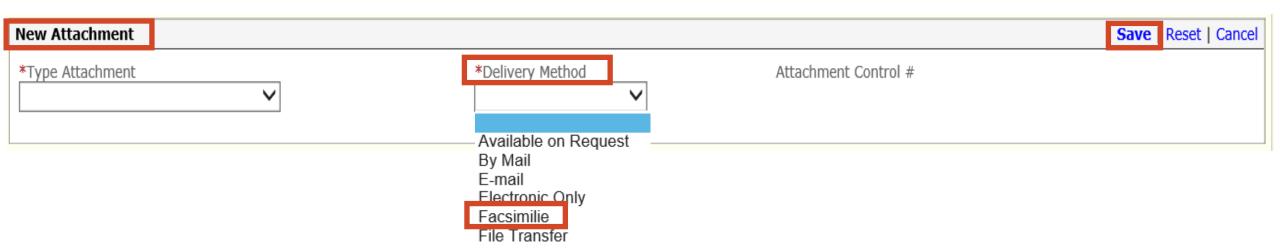

### Delivery Method

- Select the Facsimilie
- Faxed documentation needs to have a SFN177 cover form
- SFN 177 link: <a href="https://www.nd.gov/eforms/Doc/sfn00177.pdf">https://www.nd.gov/eforms/Doc/sfn00177.pdf</a>
- > SAVE
- Claim Submitted Confirmation Page may be substituted for the SFN 177

#### **MMIS ATTACHMENT COVER SHEET – SFN 177**

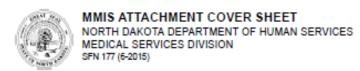

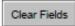

Complete this form and include it as the cover sheet for all attachments or additional documentation being submitted to the North Dakota Department of Human Services Medicaid.

| orresponding Record Number                                   |              |
|--------------------------------------------------------------|--------------|
|                                                              | •            |
|                                                              |              |
| e of Attachment (select only one)                            |              |
| Claim                                                        |              |
| Transaction Control Number (TCN)                             | Fax To:      |
|                                                              | 701-328-0374 |
| Service Authorization (SA) Number                            | Fax To:      |
| Service Authorization (SA) Service Authorization (SA) Number | Fax To:      |
|                                                              | 701-328-1544 |
| 7                                                            |              |
| Referral                                                     |              |
| Referral Number                                              | Fax To:      |
|                                                              | 701-328-1544 |
| _                                                            |              |
| Other                                                        |              |
| Description                                                  | Fax To:      |
|                                                              |              |

#### Required

- Provider NPI or Medicaid Number
- Member Medicaid Number
- Type of Attachment Select only one
  - ✓ Claim Transaction Control Number (TCN)
  - ✓ Service Authorization (SA) SA Number
  - ✓ Referral Referral Number
  - ✓ Other Description

Mail to:

North Dakota Department of Human Services MMIS Attachments 600 East Blvd Ave. Bismarck, ND 58505

Telephone Number: 1-877-328-7098

Provider NPI or Medicaid Number

Member Medicald Number

# **Electronic Only in an e-Attachment**

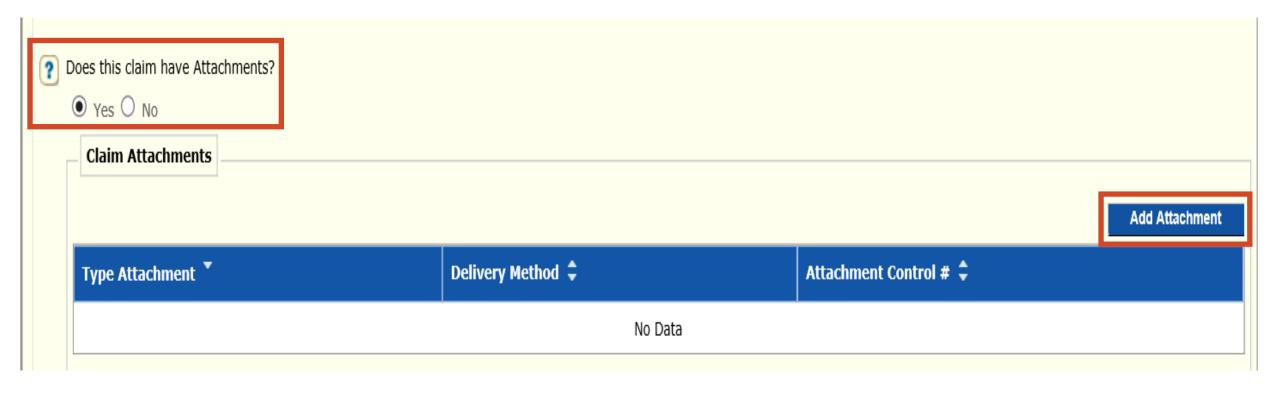

#### > Does this claim have Attachments?

- Yes or No
  - ✓ Yes
  - ✓ Add Attachment

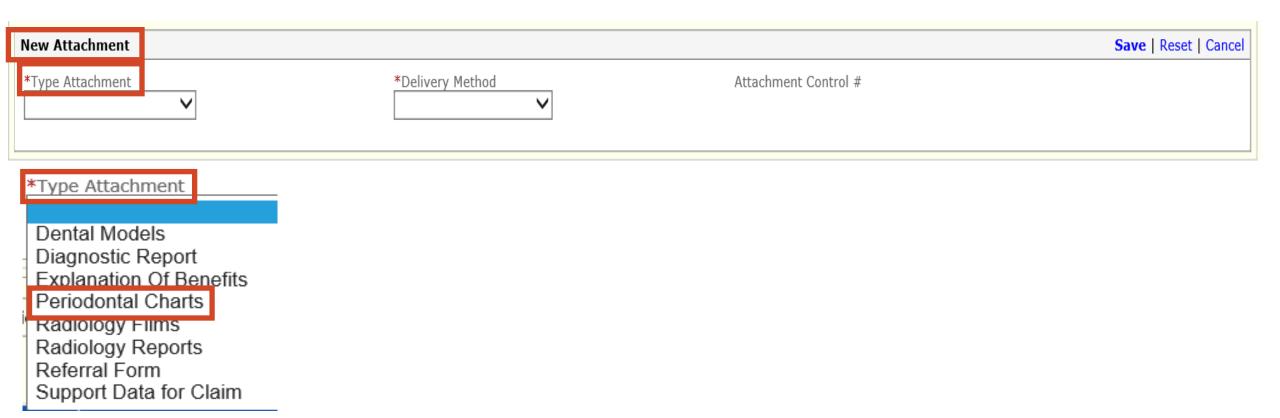

### > Type Attachment

- Select the appropriate type of attachment
  - ✓ Example: Periodontal Charts

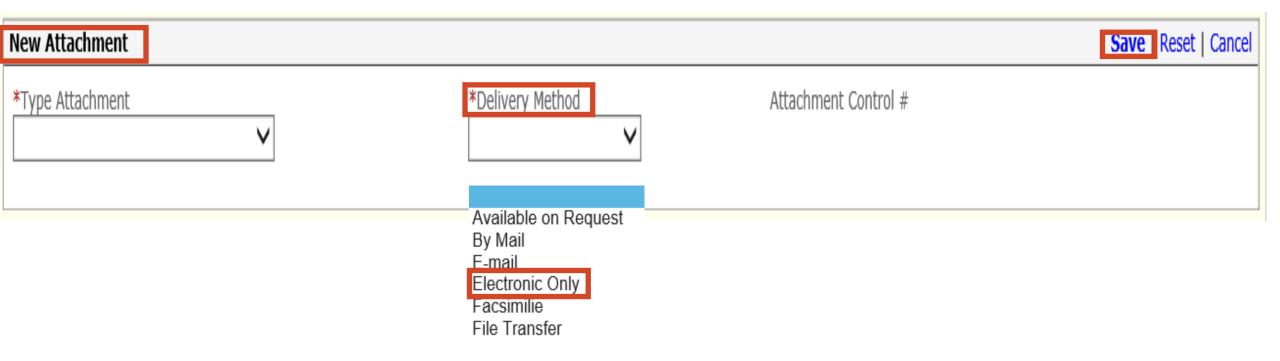

- Delivery Method
  - Select the Electronic Only
- **≻Save**

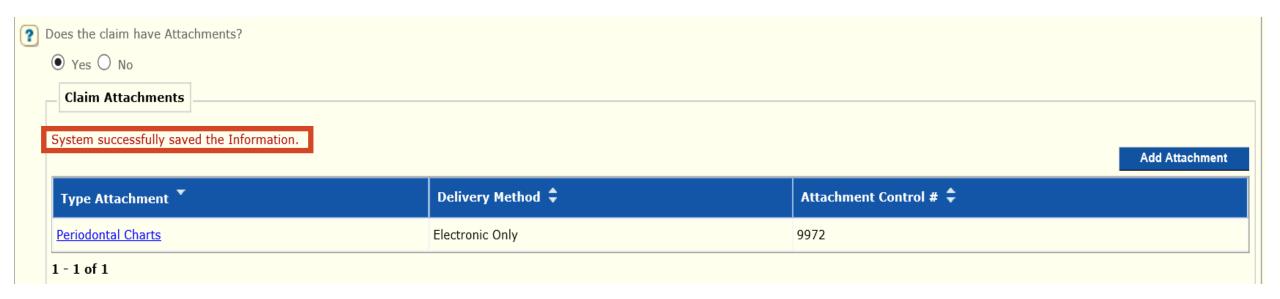

### > System successfully saved the Information

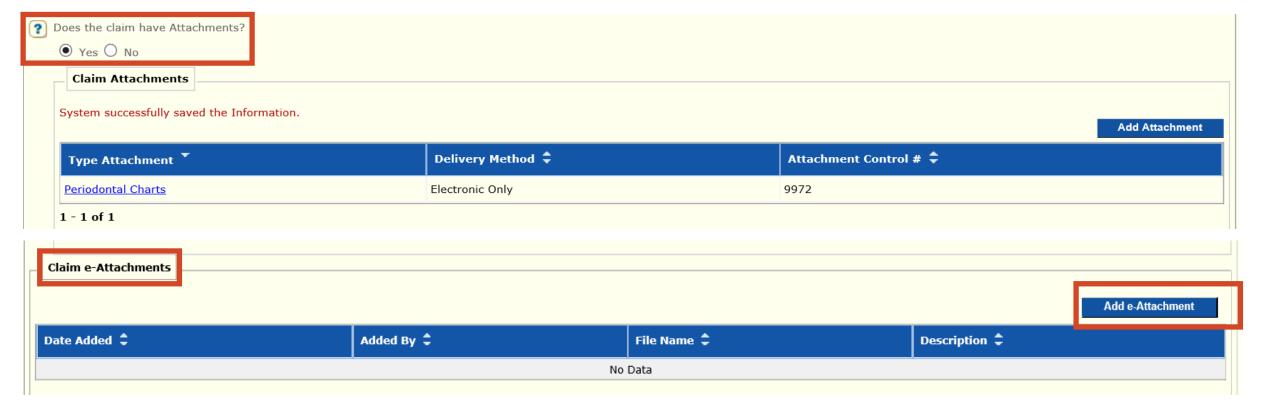

### > Does this claim have Attachments?

- Yes or No
  - ✓ Yes
  - ✓ Add e-Attachment

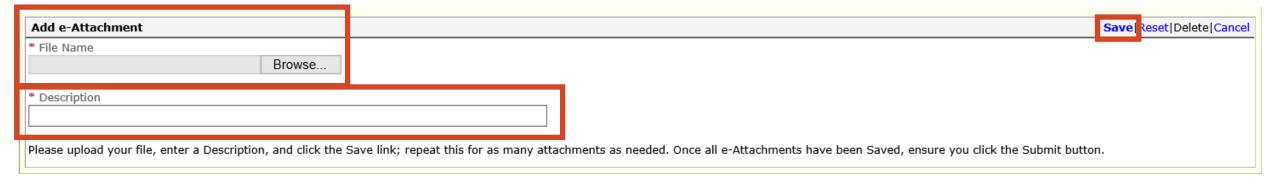

#### > File Name

- **Cannot** be more than 55 characters
- Cannot have special characters: example !@#\$

#### Select Browse

Insert/select file that is saved to your computer

### > Description

Content of attachment: example Periodontal Chart

#### > SAVE

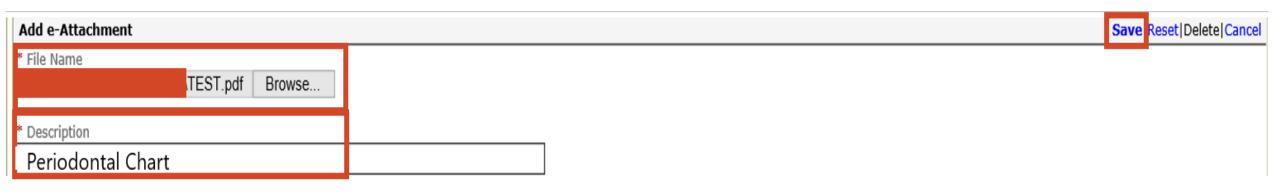

#### > File Name

- Cannot be more than 55 characters
- Cannot have special characters: example !@#\$

#### > Select Browse

Insert/select file that is saved to your computer

### Description

• Content of attachment: example Periodontal Chart

#### > SAVE

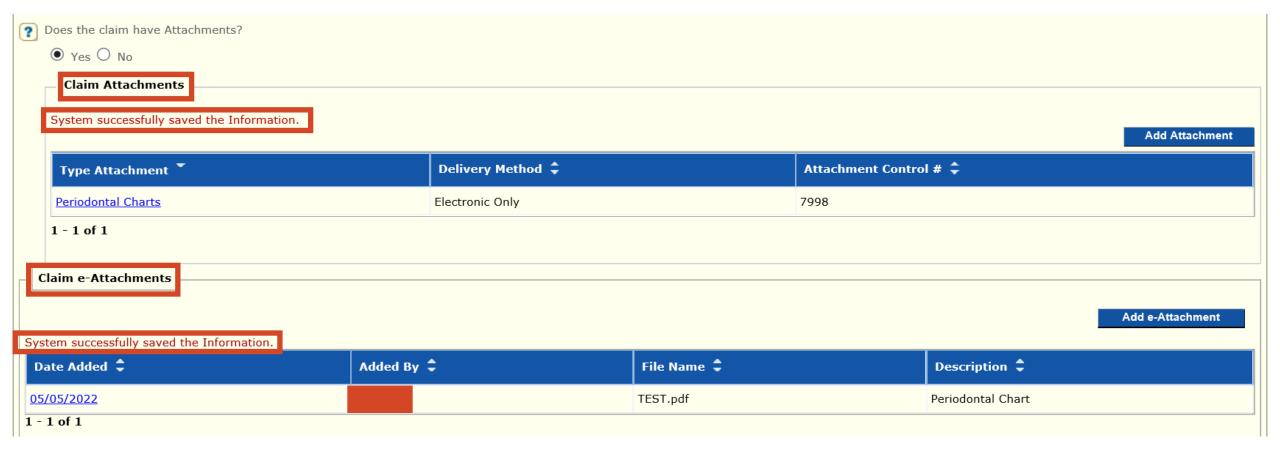

- SAVE System successfully saved the Information
- > Claim Attachments and Claim e-Attachments must be completed
- > NOTE: If resubmitting/adjusting a claim, all documents need to be attached again

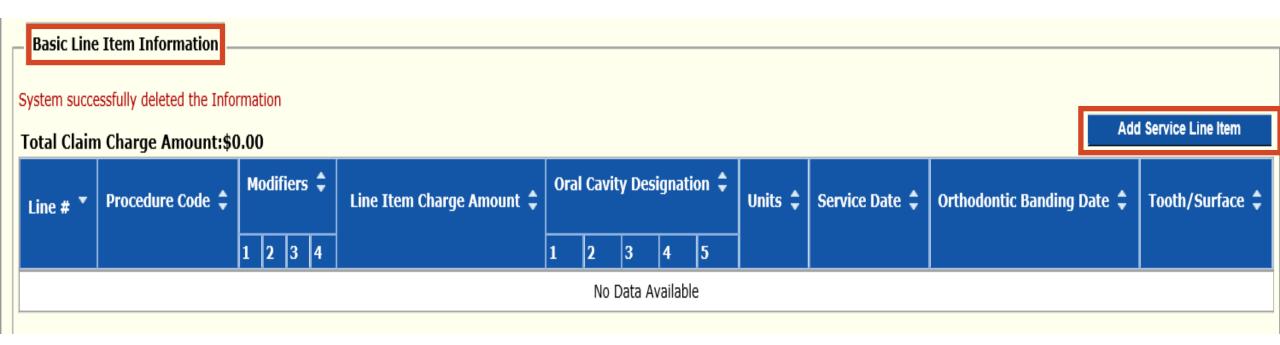

### > Basic Line Item Information

Add Service Line Item

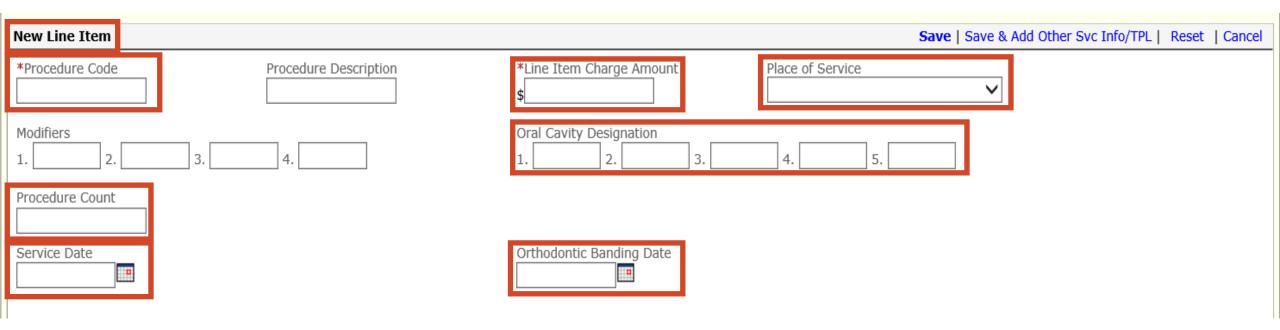

#### > New Line Item

- Procedure Code
- Line Item Charge Amount
- Place of Service Office
- Oral Cavity Designation if applicable
- Procedure Count Unit
- Service Date
- Orthodontic Banding Date if applicable

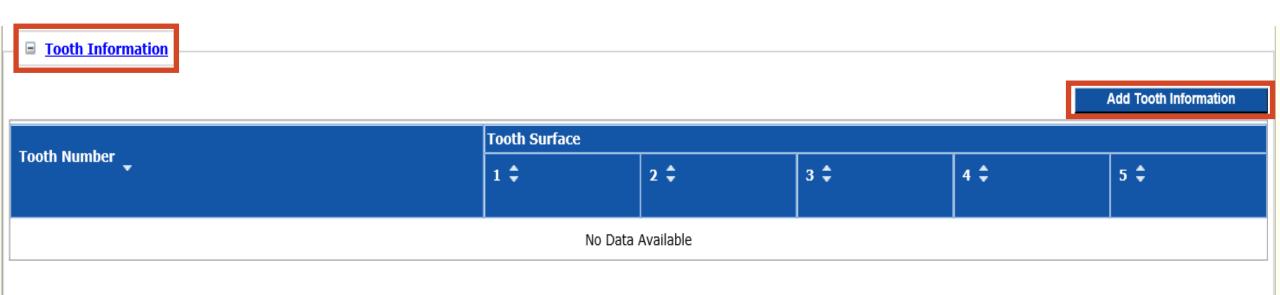

### > Tooth Information

Add Tooth Information

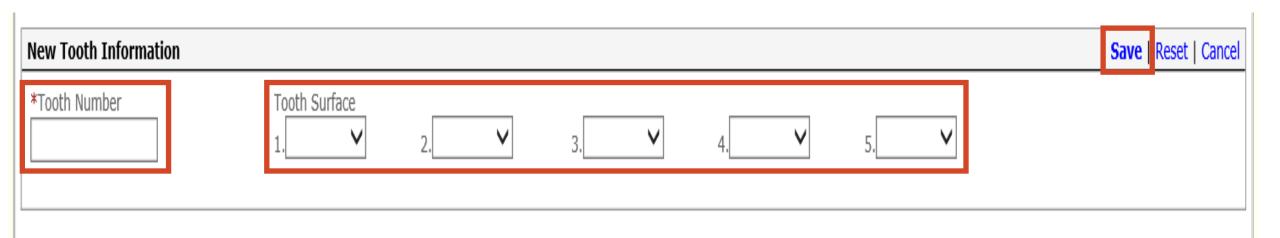

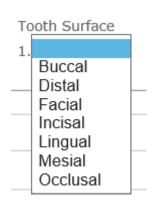

### > Tooth Information

- Tooth Number
- Tooth Surface if applicable enter all applicable surfaces
- SAVE

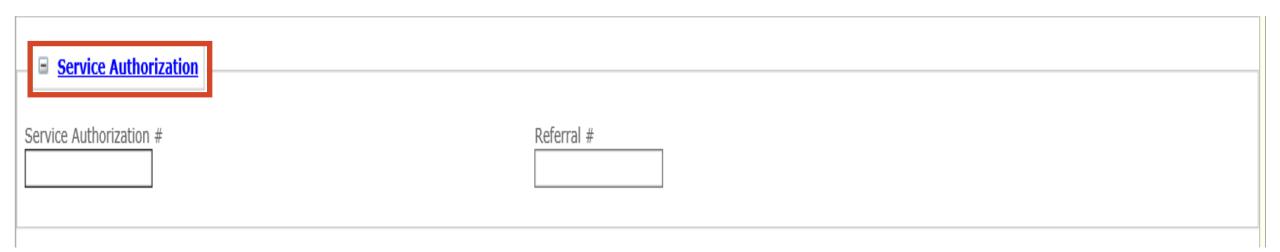

# > Service Authorization – if applicable

- Service Authorization #
- Referral #

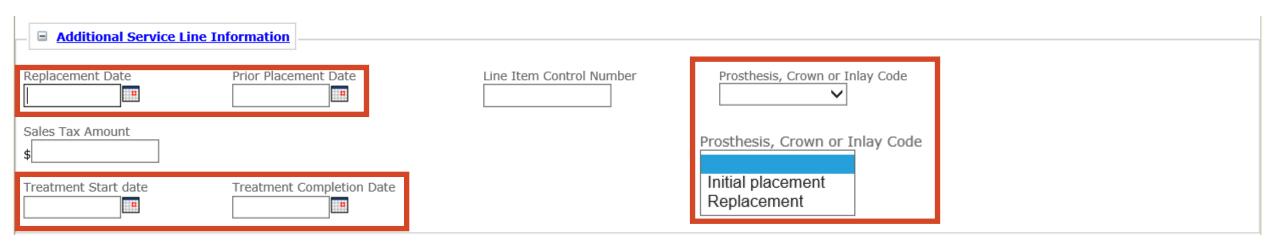

## > Additional Service Line Information – if applicable

- Replacement Date
- Prior Placement Date
- Prosthesis, Crown or Inlay Code
- Treatment Start Date
- Treatment Completion Date

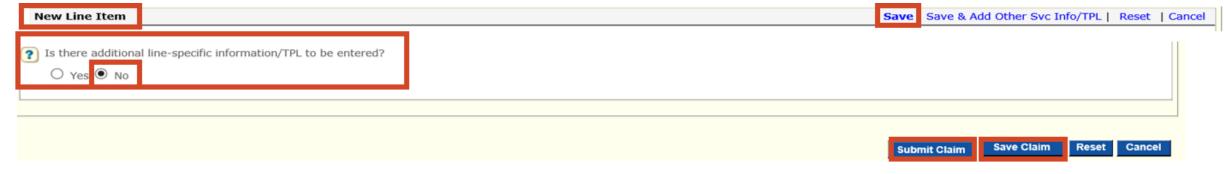

- > Is there Additional line-specific information/TPL to be entered?
  - No member does not have other insurance
  - Save New Line Item
  - SAVE CLAIM
  - > SUBMIT CLAIM

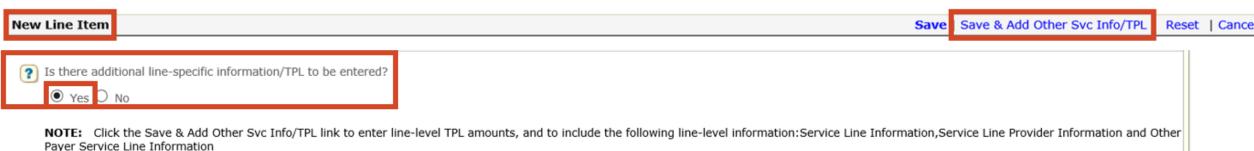

- > Is there Additional line-specific information/TPL to be entered?
  - Yes Member has Other Insurance proceed to Slide 46 for instructions
  - Save & Add Other Svc Info/TPL

TCN:

Your claim has been successfully submitted. Please print and attach this sheet to the front of any additional documentation required.

#### Claim Information

TCN: Date of Service: 03/20/2020 - 03/20/2020 Provider #: Member ID:

Claim Status: C - To Be Dnd

Total Charge: \$200.00

\*To Be Paid Amount: \$0.00

\*Co-Payment: \$0.00

\*Total Recipient Liability: \$0.00

Submission Date/Time: Tue Mar 24 11:28:05 CDT 2020

\*This may not be the actual amount. Please refer to your remittance advice for detailed payment information.

#### **Adjustment Reason Codes**

| Line<br># | Adjustment<br>Reason Code | Description                                                                                                    |
|-----------|---------------------------|----------------------------------------------------------------------------------------------------|
| 0         | 204                       | This service/equipment/drug is not covered under the patient?s current benefit plan                                                                                               |
| 1         | A1                        | Claim/Service denied. At least one Remark Code must be provided (may be comprised of either the NCPDP Reject Reason Code, or Remittance Advice Remark Code that is not an ALERT.) |
| 1         | 26                        | Expenses incurred prior to coverage.                                                                                                    |
| 1         | 27                        | Expenses incurred after coverage terminated.                                                                                                    |

1 - 4 of 4

#### Remark Codes

| Line #  | Remark Code | Description |  |  |
|---------|-------------|-------------|--|--|
| No Data |             |             |  |  |

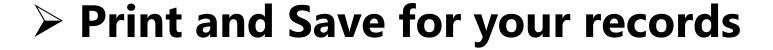

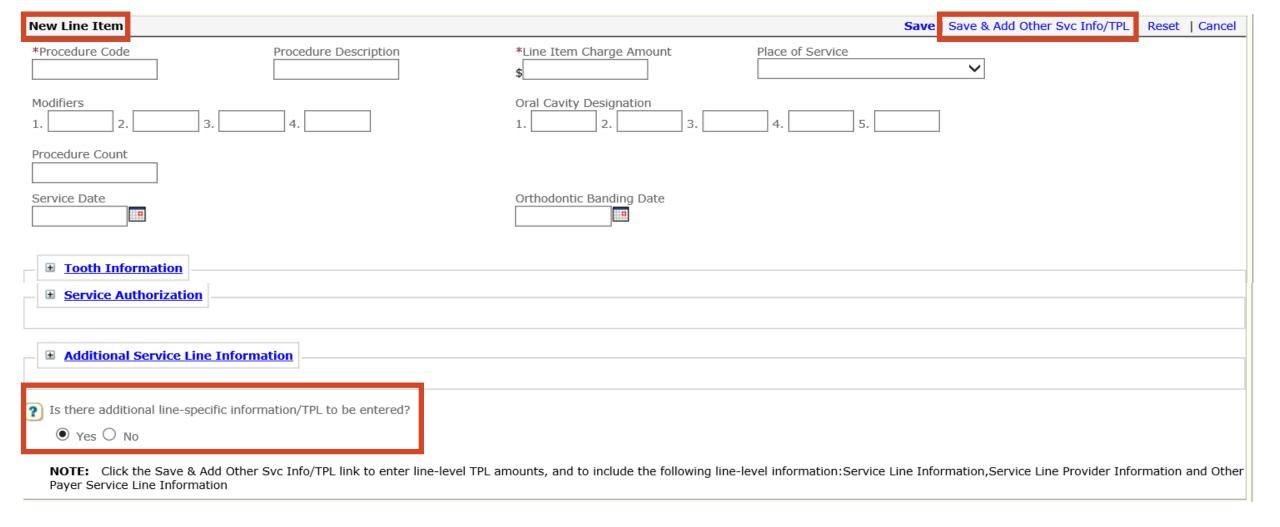

## ➤ Is there Additional line-specific information/TPL to be entered?

- **Yes** Member has Other Insurance
- Save & Add Other Svc Info/TPL

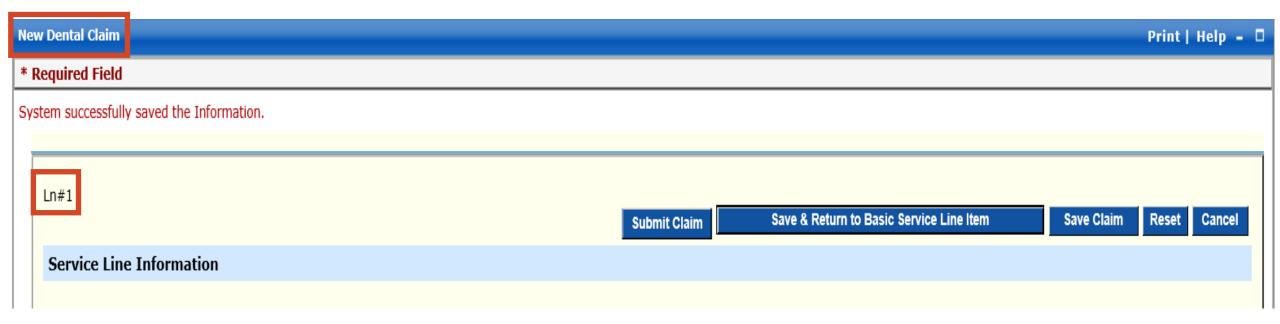

### > New Dental Claim

- System successfully saved the Information
  - ✓ Line # 1
  - ✓ Scroll down to the bottom of page Other Payer Service Line Information section

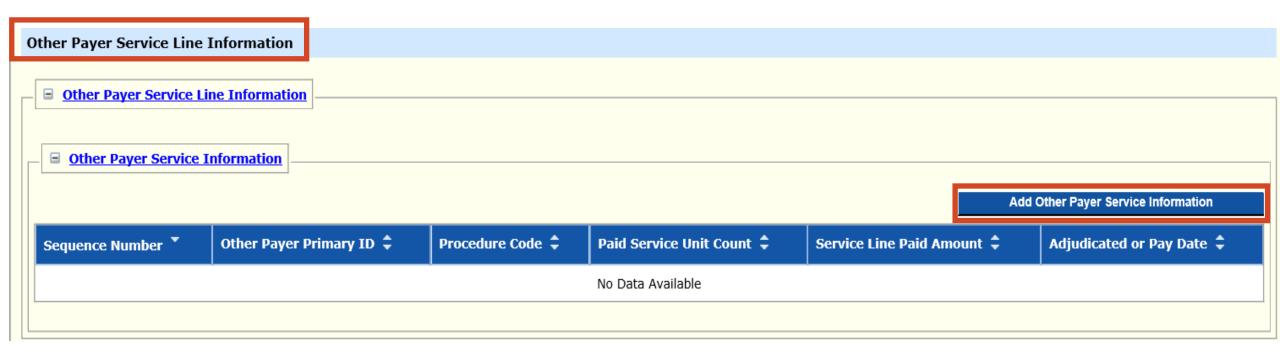

# > Other Payer Service Line Information

Add Other Payer Service Information

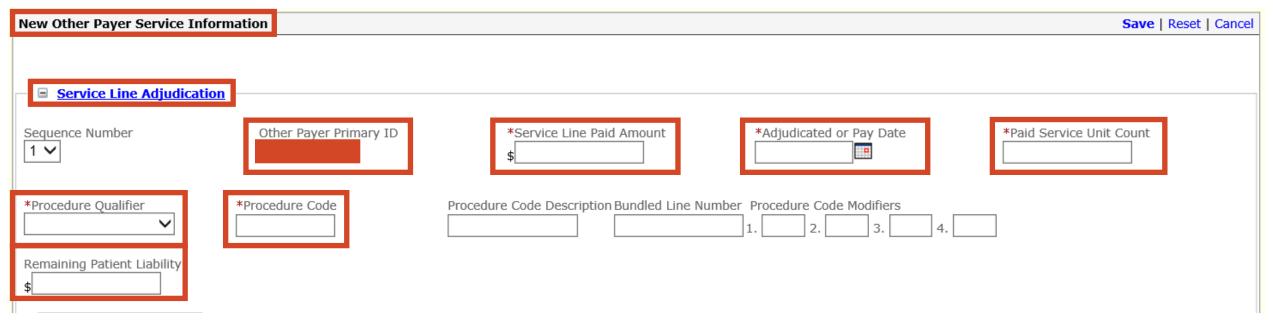

### New Other Payer Service Information

- Service Line Adjudication
  - **✓ REQUIRED**
  - ✓ Other Payer Primary ID
  - ✓ Service Line Paid Amount
  - ✓ Adjudicated or Pay Date
  - ✓ Paid Service unit Count
  - ✓ Procedure Qualifier ADA
  - ✓ Procedure Code
  - ✓ Remaining Patient Liability

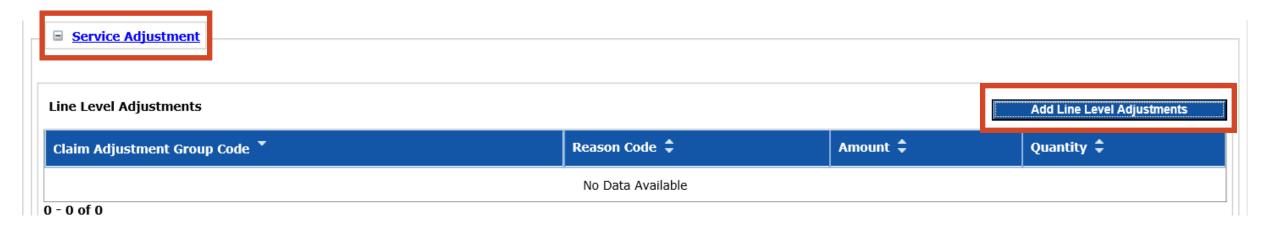

# > Service Adjustment

Add line Level Adjustments

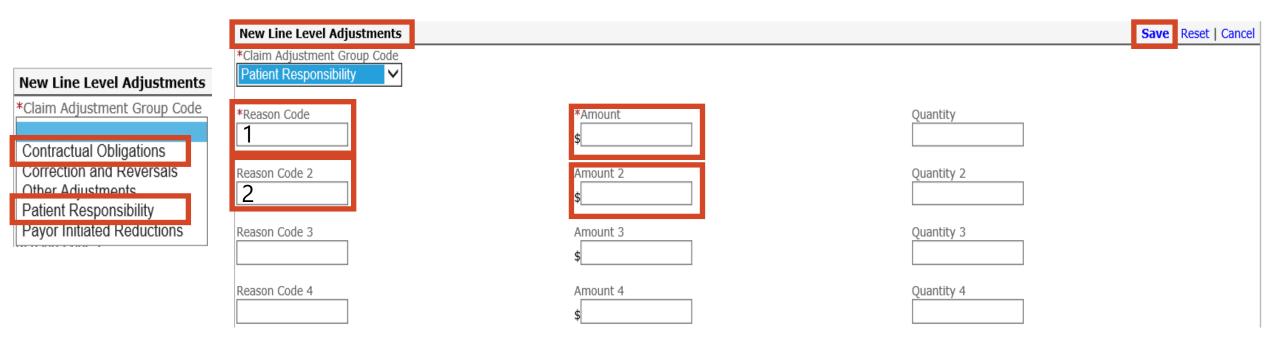

## New Line Level Adjustments

- Claim Adjustment Group Code Patient Responsibility or Contractual Obligation
  - ✓ Only 1 Claim Adjustment Group Code may be selected at a time
- Reason Code and Amount (Do Not enter PR or CO in front of Reason Code)
  - ✓ Patient Responsibility up to 4 Reason Codes per detail line Save
  - ✓ Contractual Obligations up to 4 Reason Codes per detail line Save

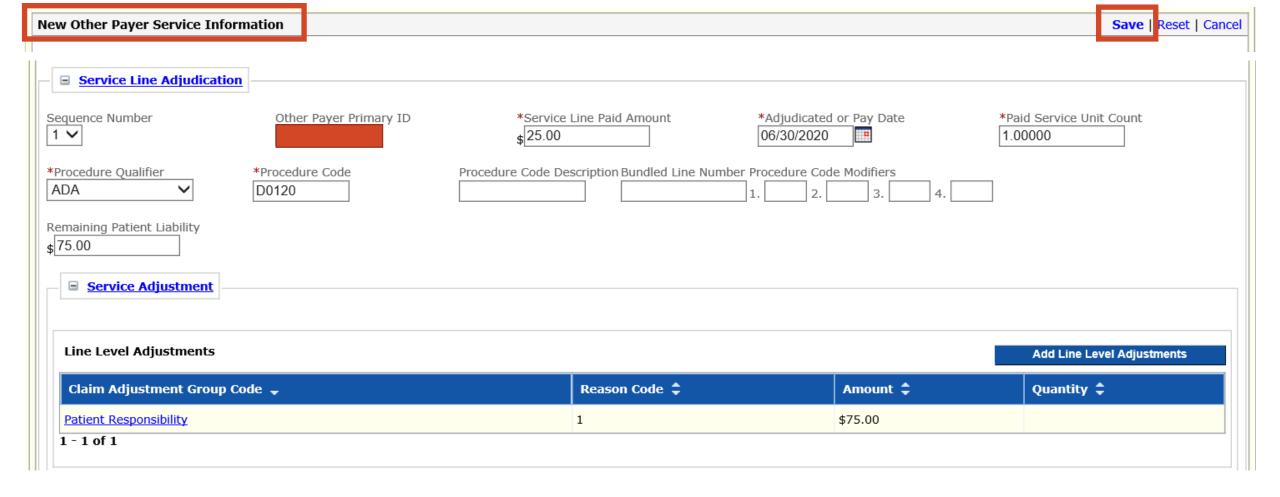

# > New Other Payer Service Information

- Additional Adjustments Add Line Level Adjustments if applicable
- Verify Line Level Adjustments
- Save New Other Payer Service Information

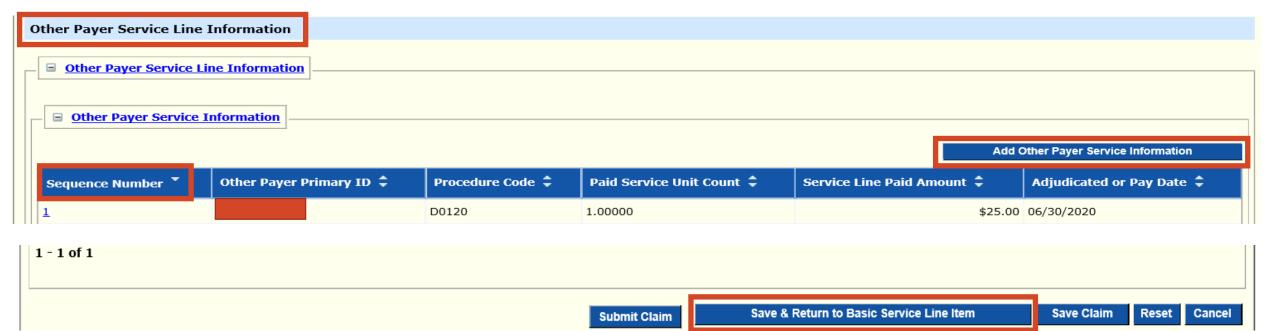

- > If the member has 2 Insurance Policies
  - Add Other Payer Service Information
    - ✓ Complete a 2<sup>nd</sup> Sequence Number Repeat slides 40 45
    - ✓ Primary is Sequence Number #1
    - ✓ Secondary is Sequence Number #2
- > If the member has 1 insurance
- > Save & Return to Basic Service Line Item

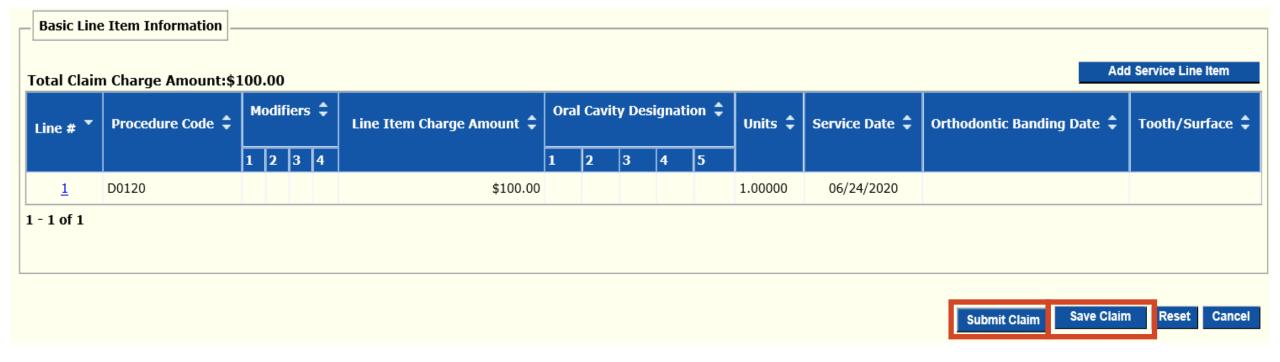

- > Save Claim Needs to be done before submitting the claim
  - In order to re-submit the claim from a processed claim if need be
- > Submit Claim

TCN:

Your claim has been successfully submitted. Please print and attach this sheet to the front of any additional documentation required.

#### **Claim Information**

TCN:

Date of Service: 06/24/2020 - 06/24/2020

Provider #:

Member ID:

Claim Status: C - To Be Dnd

Total Charge: \$100.00

\*To Be Paid Amount: \$0.00

\*Co-Payment: \$0.00

\*Total Recipient Liability: \$0.00

Submission Date/Time: Mon Jul 20 14:39:13 CDT 2020

\*This may not be the actual amount. Please refer to your remittance advice for detailed payment information.

#### Adjustment Reason Codes

| Line<br># | Adjustment<br>Reason Code | Description                                                                                                    |
|-----------|---------------------------|----------------------------------------------------------------------------------------------------|
| 0         | В7                        | This provider was not certified/eligible to be paid for this procedure/service on this date of service. Usage: Refer to the 835 Healthcare Policy Identification Segment (loop 2110 Service Payment Information REF), if present. |
| 1         | 8                         | The procedure code is inconsistent with the provider type/specialty (taxonomy). Usage: Refer to the 835 Healthcare Policy Identification Segment (loop 2110 Service Payment Information REF), if present.                         |
| 1         | 170                       | Payment is denied when performed/billed by                                                                                                    |

## > Print and Save for your records